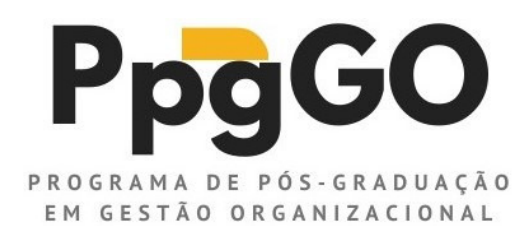

## **EDITAL 001/2021 - INSTRUÇÕES PARA REALIZAÇÃO DA 1ª ETAPA**

Prezado candidato,

A seguir são apresentadas as instruções necessárias para que você possa realizar a 1ª Etapa do Edital 001/2021 – PPGGO/UFCAT para o qual você se inscreveu.

Realização da 1ª Etapa – Prova de Suficiência de Língua Inglesa:

Data: 09/02/2022

Horário:

- das 18h30 min às 19h15 min entrada/ *login* (identificação e credenciamento)

- das 19h30 mim às 22:30 min realização da prova

## **1º PASSO**

Tenha em mãos seu documento de identificação oficial com foto (o mesmo anexado ao processo de inscrição).

## **Acesse a Plataforma Google Meet:**

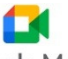

**Plataforma** Google Meet **disponível em:** https://meet.google.com/acu-qmqv-dhb

- Após acessar o endereço acima, mantenha os ícones da **câmera** e do **microfone** ativados:

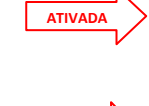

Câmera Ativada Câmera Off

ATIVADO

Microfone Ativado  $\overline{\mathbf{M}}$  Microfone Off

*(eles aparecem no centro inferior do local onde será projetada sua imagem).*

- Para entrar na sala click no botão lateral direito

Pedir para participar

- Para usuários do G-Mail com aceite de convite para participar validado pelo domínio UFCAT, click no botão lateral direito - Para usuários do G-Mail com aceite de convite para participar validado pelo domínic<br>botão lateral direito<br>- Ao entrar na sala siga as instruções dos membros da CIS – Comissão Interna de Seleção. Participar agora

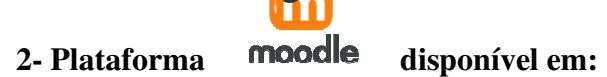

http://sistemasph.com.br/plataforma/course/view.php?id=36

- Após acessar o endereço acima faça seu login:

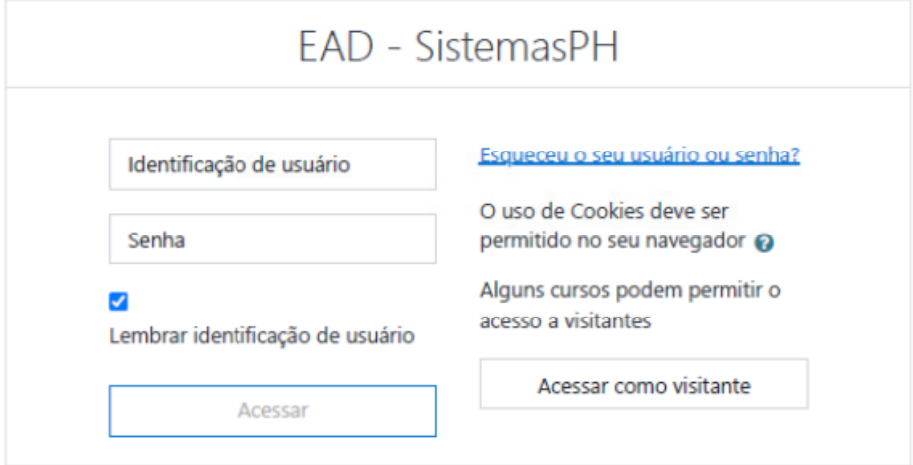

- Preencha os "campos de diálogo" com a **Identificação do usuário** e a **Senha** utilizando:

**Identificação do usuário:** SEU CPF (sem os pontos e sem o traço – somente os números) Senha: SEU CPF (sem os pontos e sem o traço – somente os números)

- Em seguida click no botão

- Após acessar a Plataforma Moodle, e mantendo o login na Plataforma Google Meet ativo, com a câmera e microfones ligados (Entenda que você terá duas janelas abertas no seu navegador. Uma *delas estará com o acesso ao Google Meet, projetando sua imagem para o membro da CIS, e a outra janela estará com o acesso à Plataforma Moodle para que você possa realizar a prova)* . Em nenhuma hipótese você poderá fechar qualquer uma das duas janelas sob pena de desclassificação do processo seletivo. nenhuma hipótese você poderá fechar qualquer uma das duas janelas sob pena de desclassificação<br>do processo seletivo.<br>- Uma vez logado na Plataforma Moodle, leia as instruções contidas na sua tela inicial.<br>- Após ler as ins o **Acessar**<br>
a Moodle, e ma<br>
os *(Entenda que<br>
acesso à Platafo*<br>
derá fechar qual<br>
forma Moodle, le<br>
a partir do horár<br>
A EM LÍNGUA INGUA<br>
A EM LÍNGUA INGUA<br>
s configurações<br>
tanto na marge<br>
as para a direir

- Uma vez logado na Plataforma Moodle, leia as instruções contidas na sua tela inicial.

página:

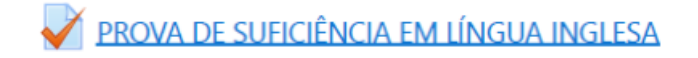

## **- Observações**:

1- Em função das diferentes configurações dos equipamentos, é possível que você tenha que usar as barras de rolagem geradas, tanto na margem inferior como na margem lateral direita da tela do seu equipamento, deslocando-as para a direita e esquerda, para cima e para baixo conforme sua necessidade.

2- É possível que a prova seja composta por mais de um texto para ser lido e interpretado, os quais servirão de base para a formulação das questões.

Neste caso, teremos: Text 01 e em seguida as questões referentes a ele.

Na página seguinte Text 02 e suas respectivas questões, e assim por diante...

Para avançar de uma página para outra basta clicar no botão **letra e localizado** no canto inferior direito da página. Próxima

Após finalizada a prova, utilize o botão **Finalizar/Enviar** para entregar sua prova.

Finalizar/Enviar

Lembre-se de será permitida somente uma tentativa para realização da prova, ou seja, a mesma só deverá ser enviada após ser respondida, não sendo permitida sua retomada.

Boa prova!

Prof. Dr. Vagner Rosalem Presidente da CIS – Comissão Interna de Seleção